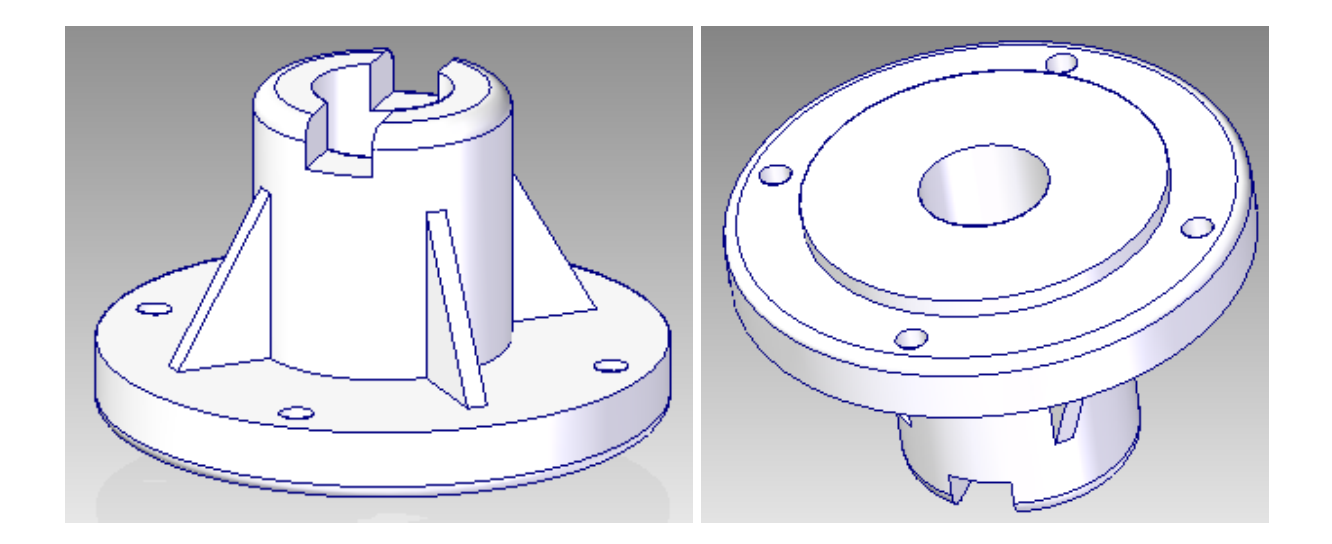

Используемые команды *Sketch, Coincident Plane, Line, Arc, Revolved, Cut, Circle by Center Point, Circular Pattern, Angled, Rib*

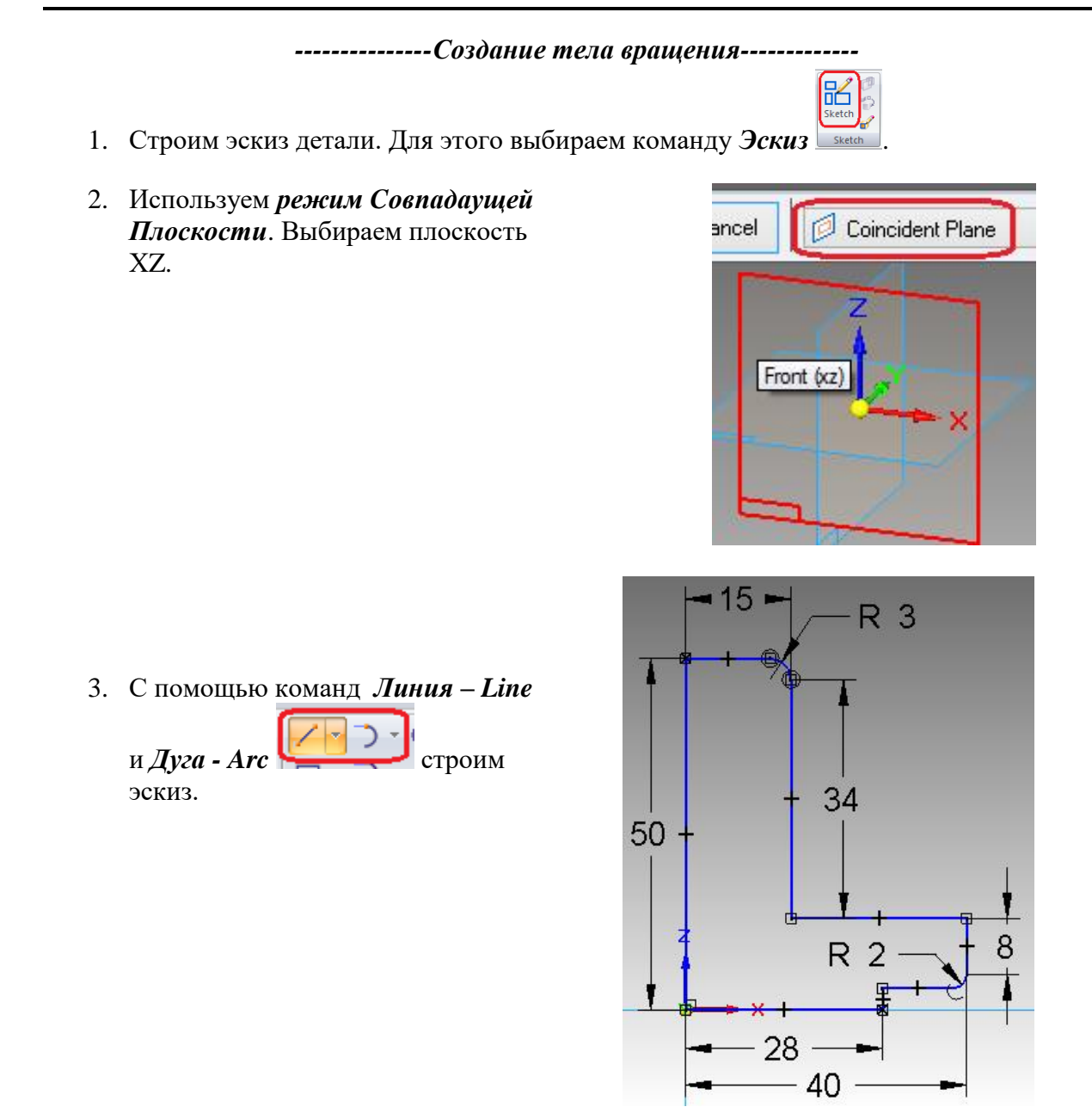

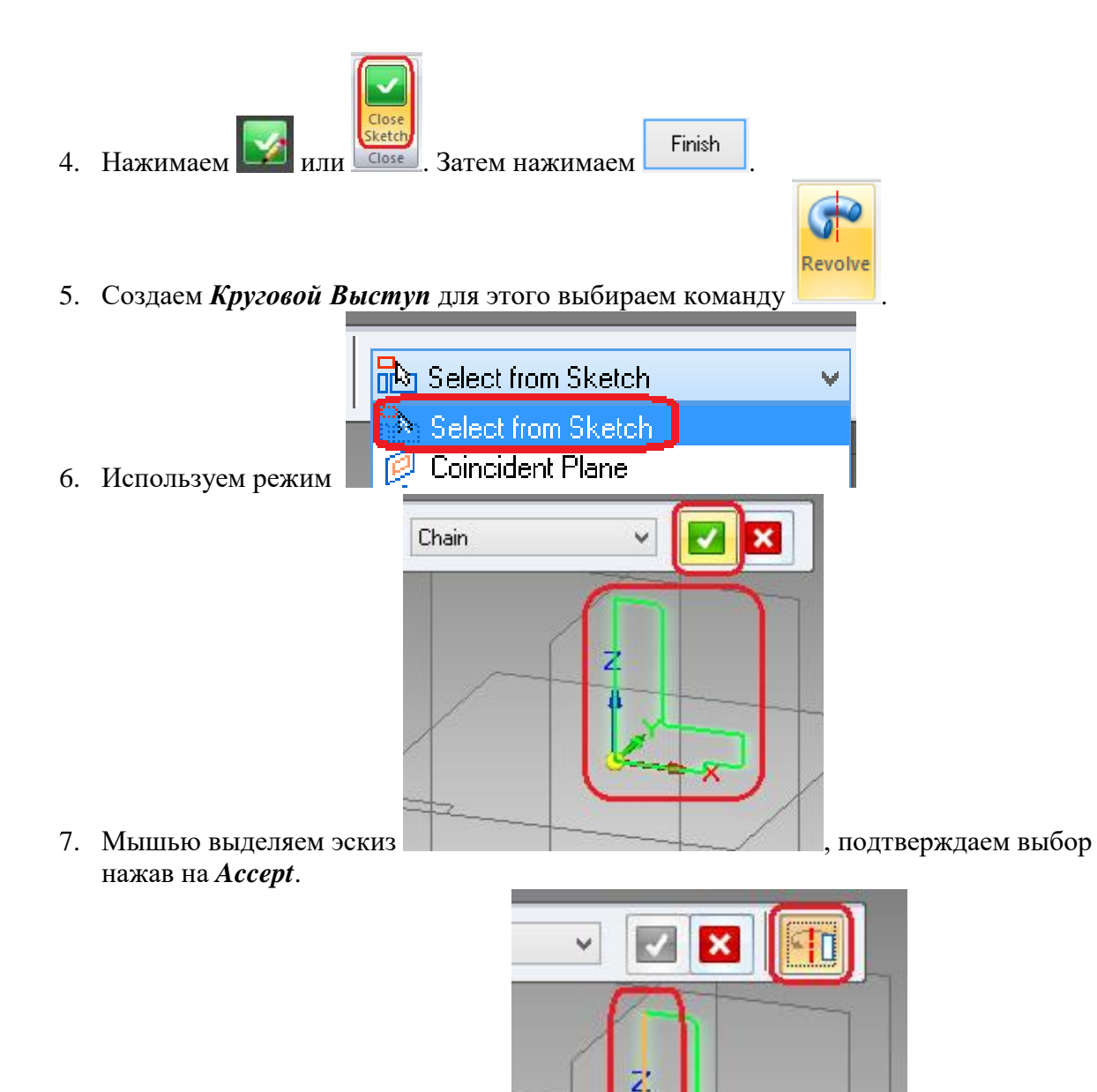

- 8. Указываем мышью ось вращения
- 9. Вводим значение угла 360 градусов или выбираем команду *Повернуть на 360*.

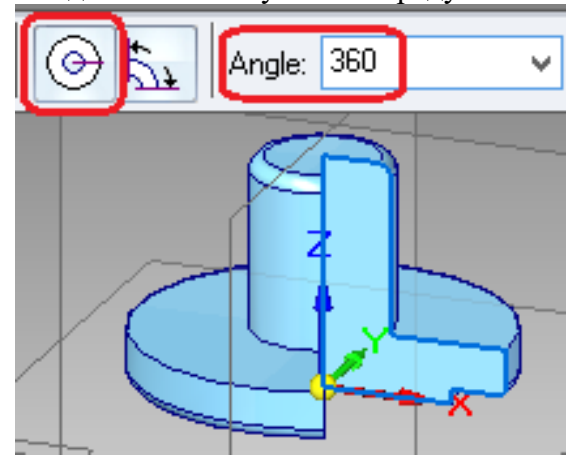

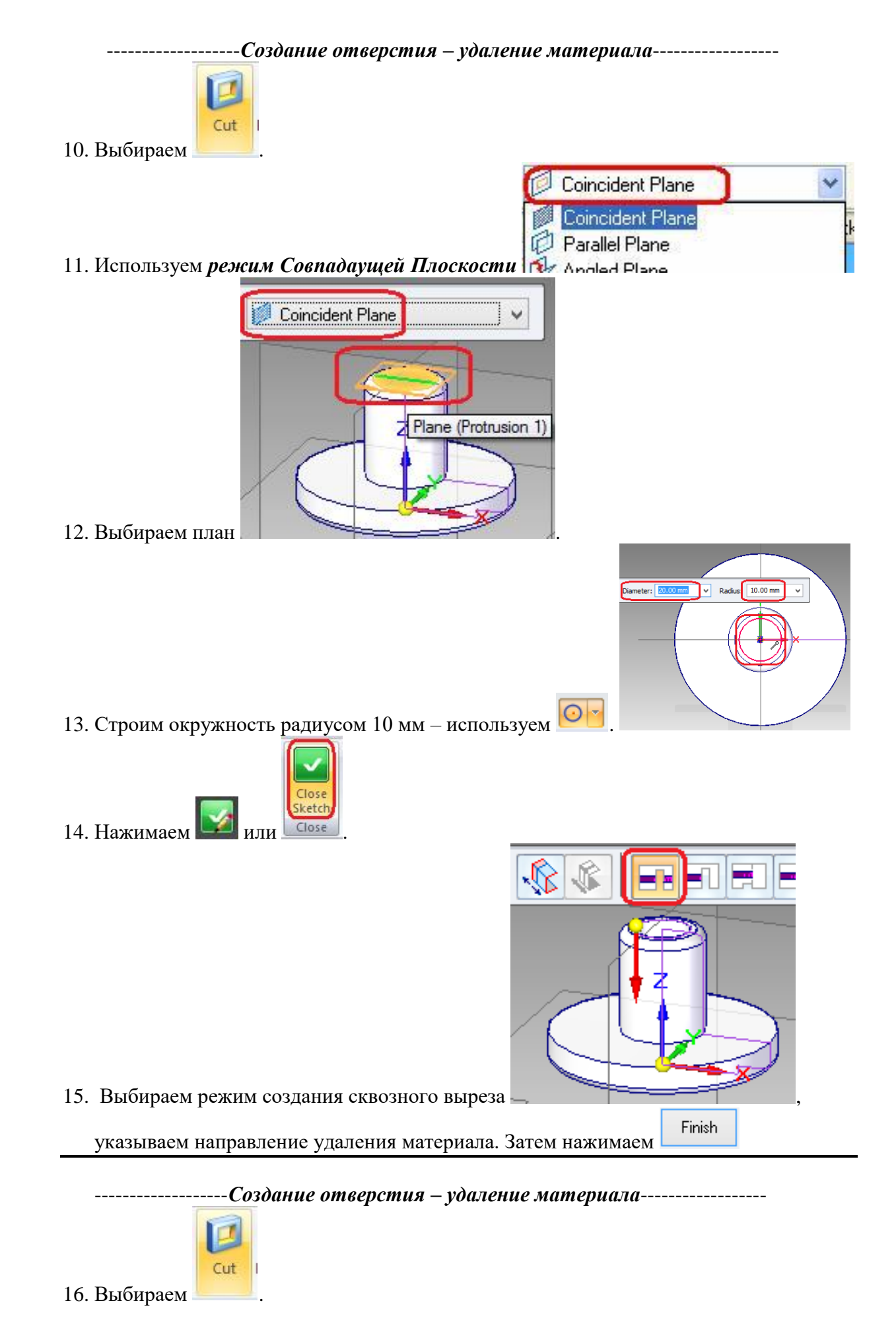

Autor: Anželina Latõševa, Digirobo huvikool 3

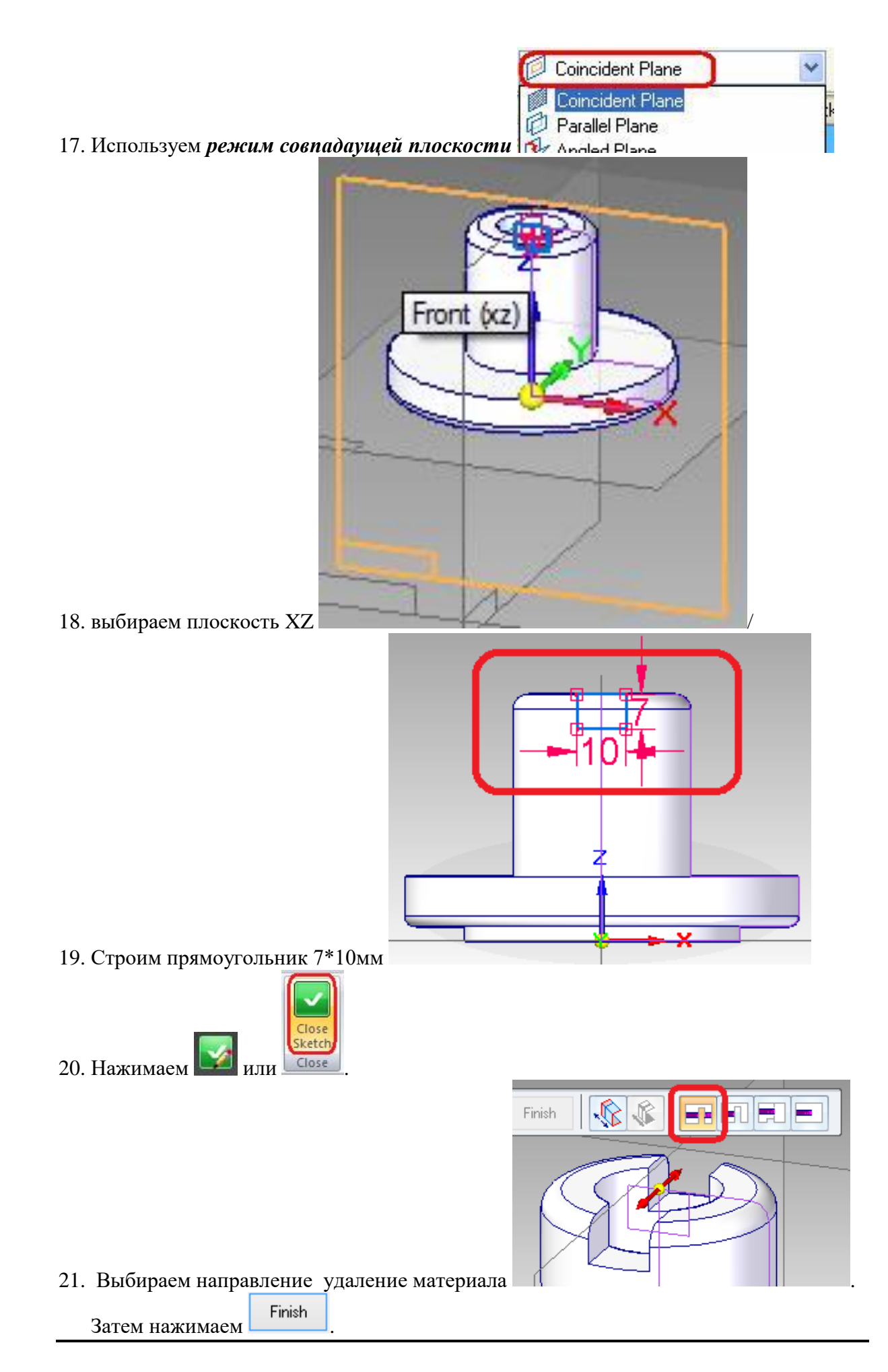

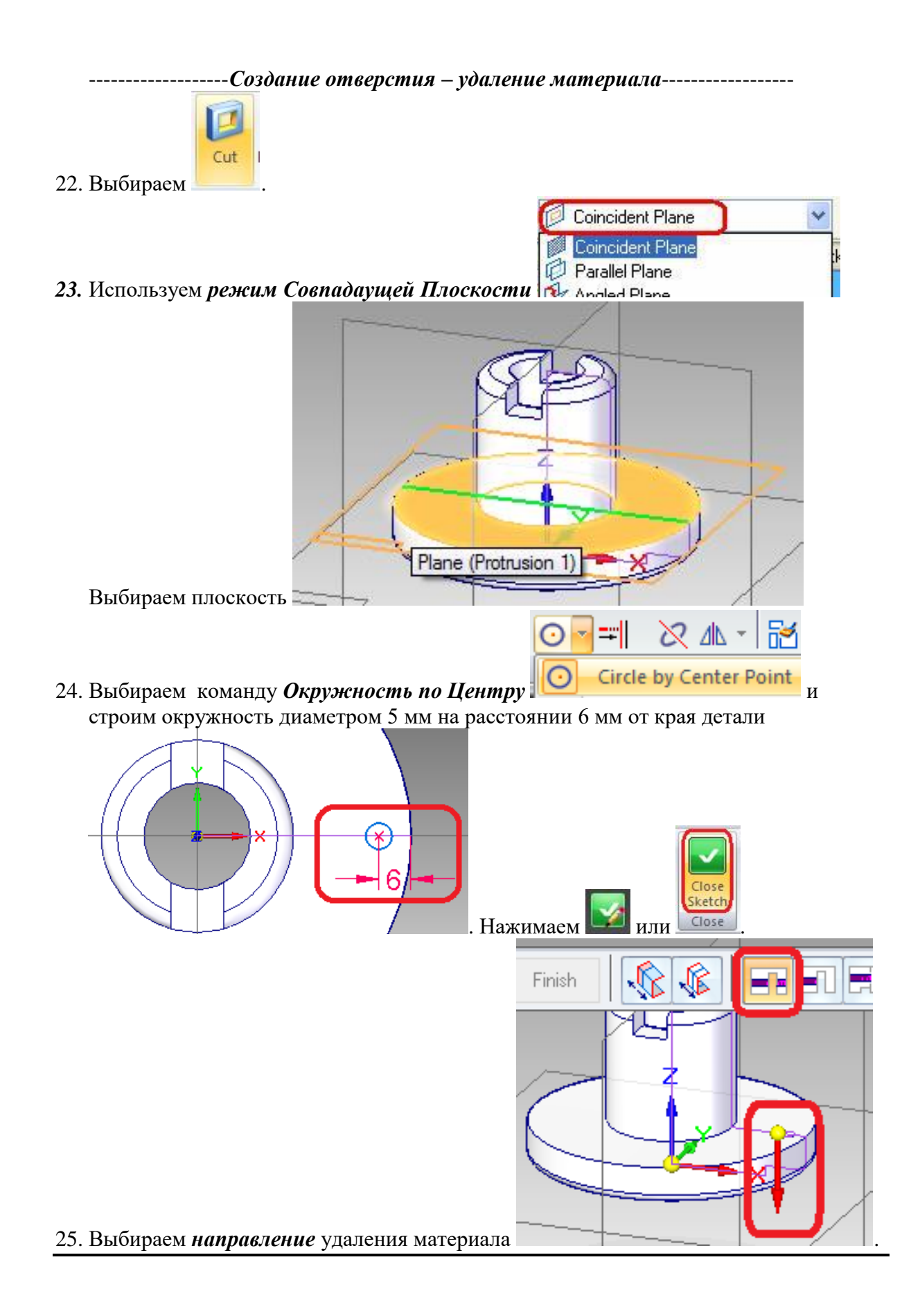

## *------------------- Размножение отверстий -----------------*

- 27. Размножаем созданный ранее вырез. Выбираем **Expeditual**
- 28. Выбираем размножаемое отверстие, подтверждаем выбор нажатием на *Accept* (команды *Smart* и *Feature* должны быть активными).

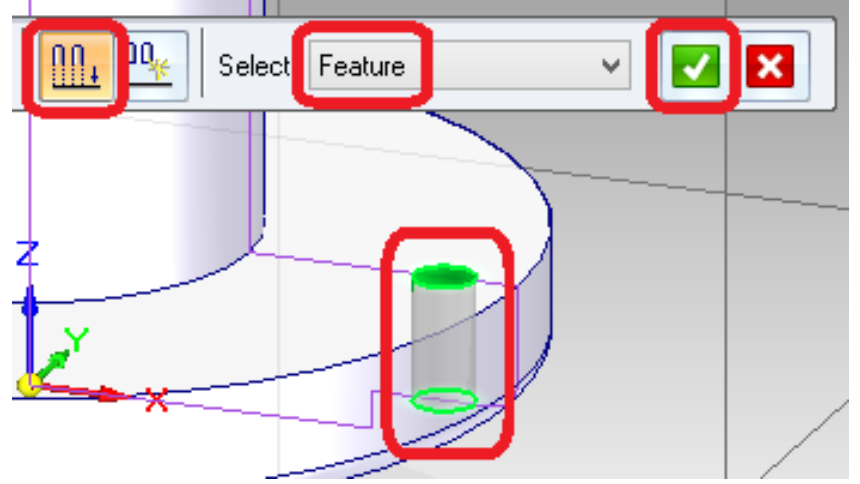

29. Указываем плоскость в которой произведем размножение

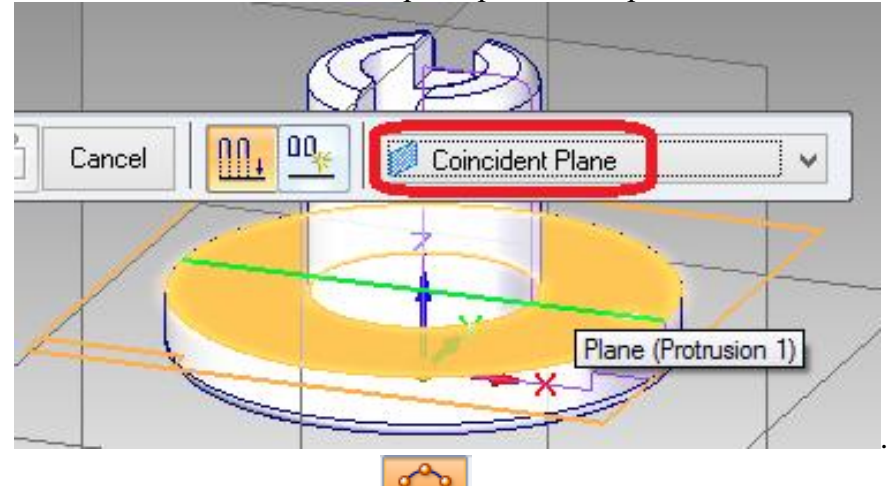

- 30. Выбираем нужный режим
- 31. Строим окружность радиусом 34 мм. Отмечаем *количество* нужных объектов 4,

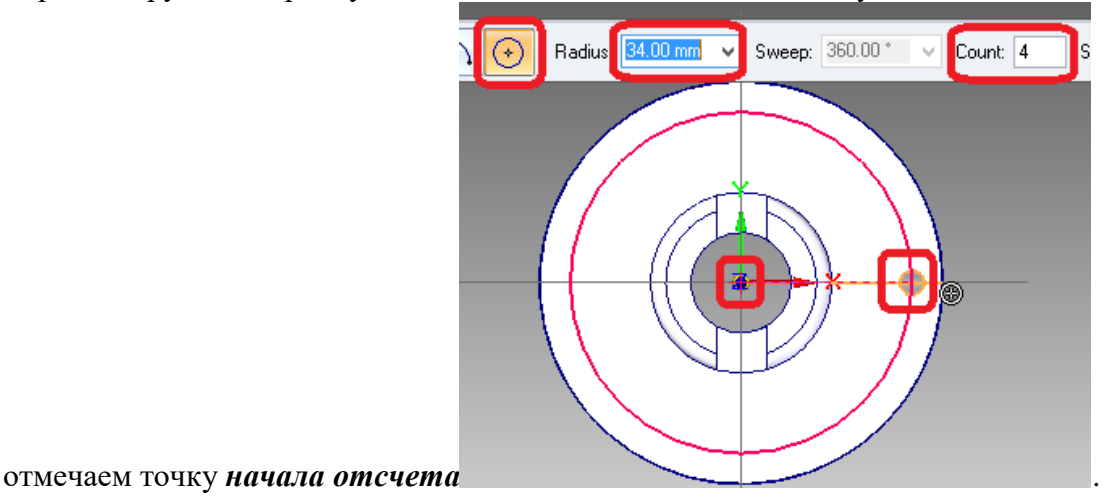

32. Указываем *направление размножения ( в данном случае оно не имеет значение,* 

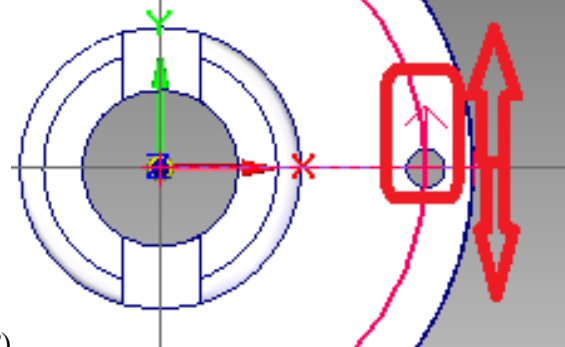

*так как происходит на 360°*) .

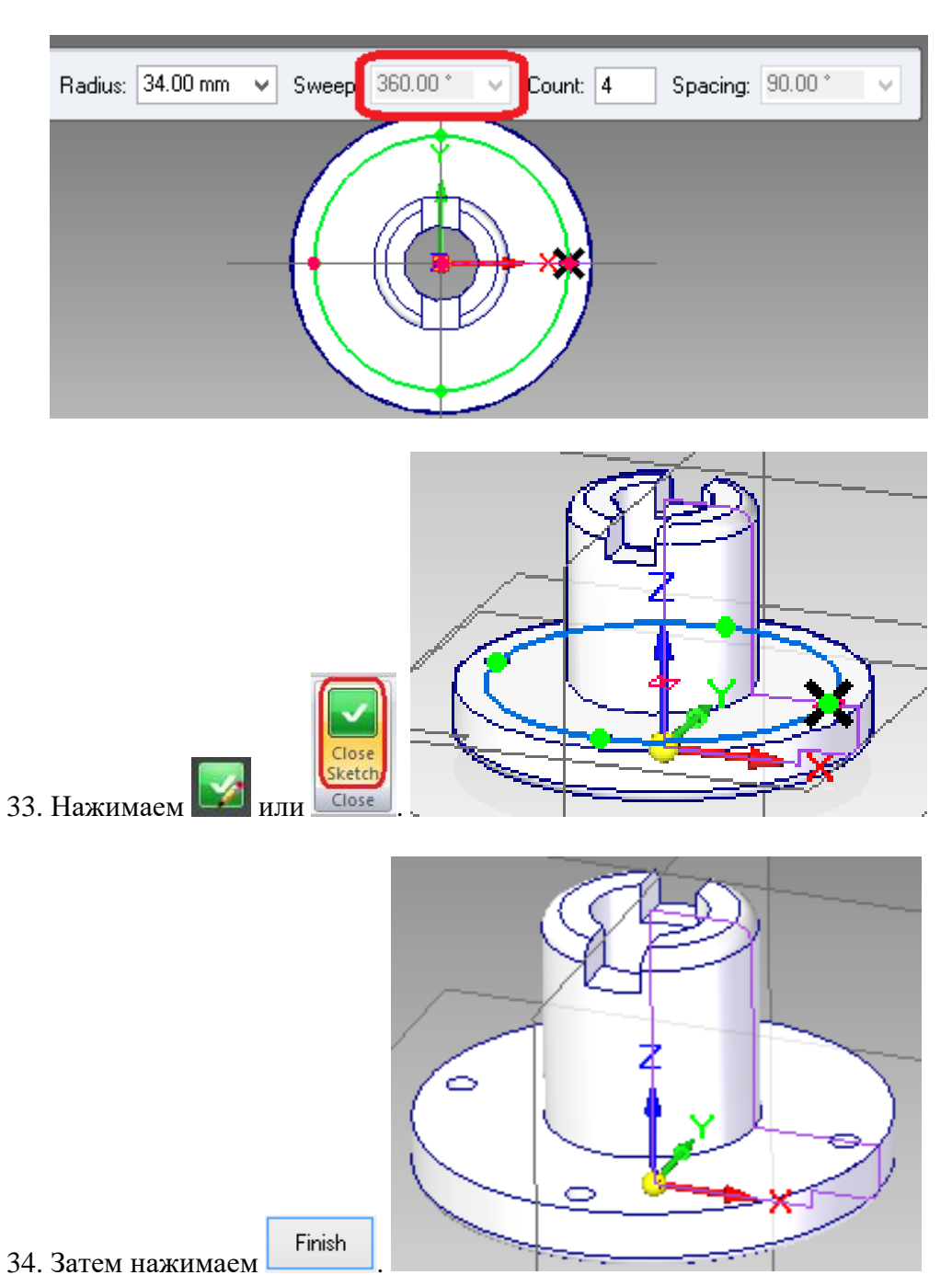

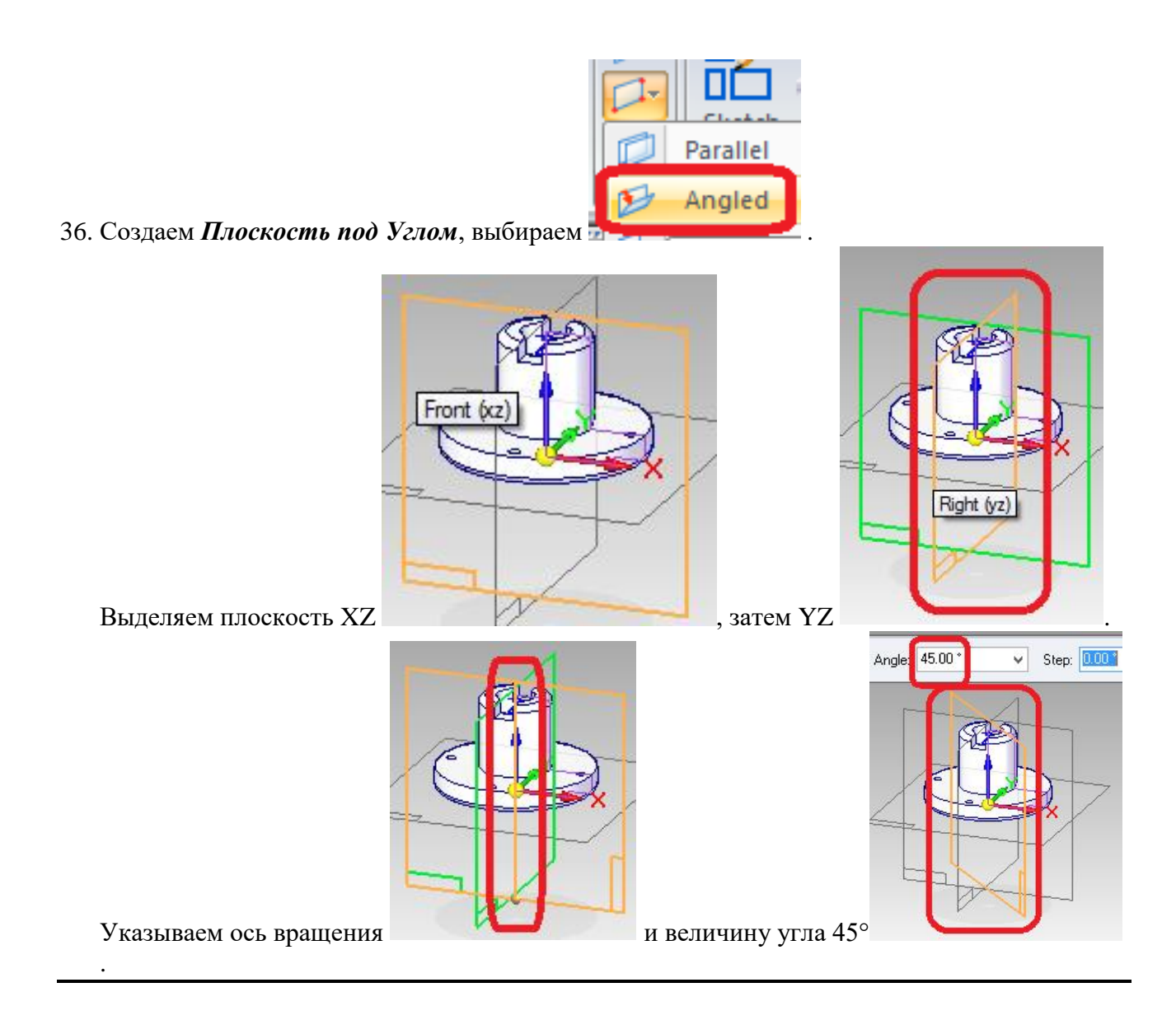

*------------------------Создание ребра жесткости-----------------------*

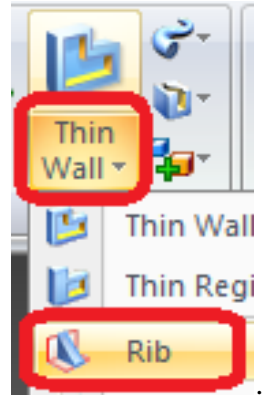

37. Выбираем команду для создания *ребра* жесткости .

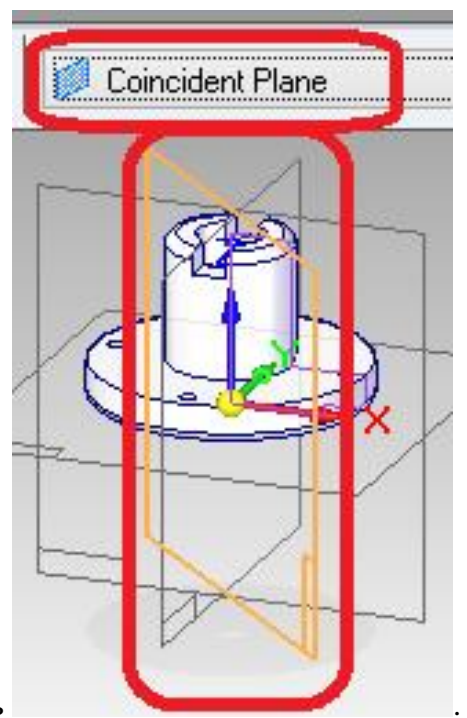

38. Выбираем созданую под углом плоскость .

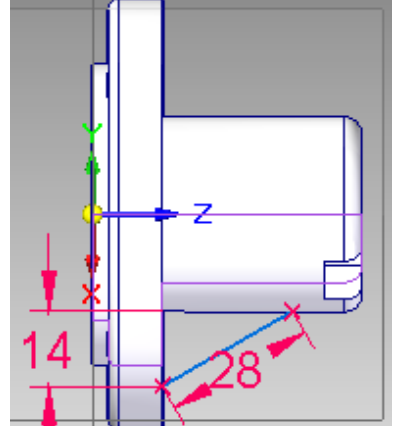

39. Строим отрезок длиной 28 мм .

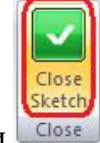

- 40. Нажимаем  $\frac{1}{2}$ или  $\frac{1}{2}$
- 41. Выбираем нужный режимы и толщину 3 мм.
- 42. Указываем стрелкой направление создания ребра

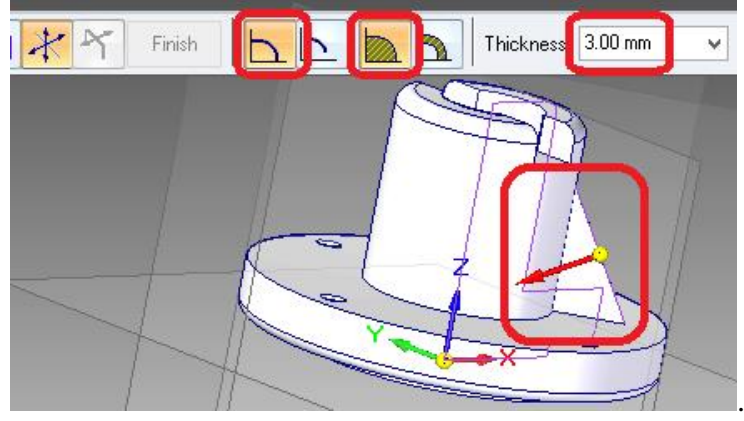

43. Используем режим *Side Step* и выбираем направление в обе стороны

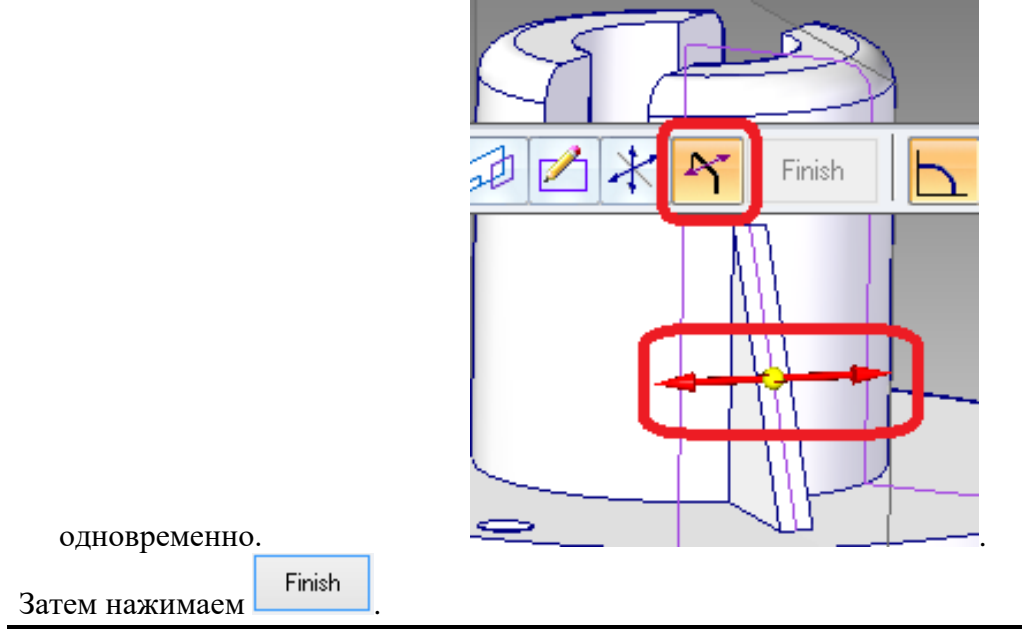

- 44. Размножаем созданное ребро. Используем команду <sup>13</sup>3 Pattern
- 45. Указываем размножаемое ребро, подтверждаем нажатием на *Accept* (команды

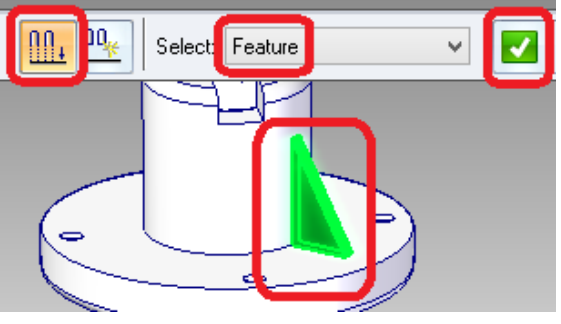

*Smart* и *Feature* должны быть активными)

46. Выбираем плоскость как показано ниже

.

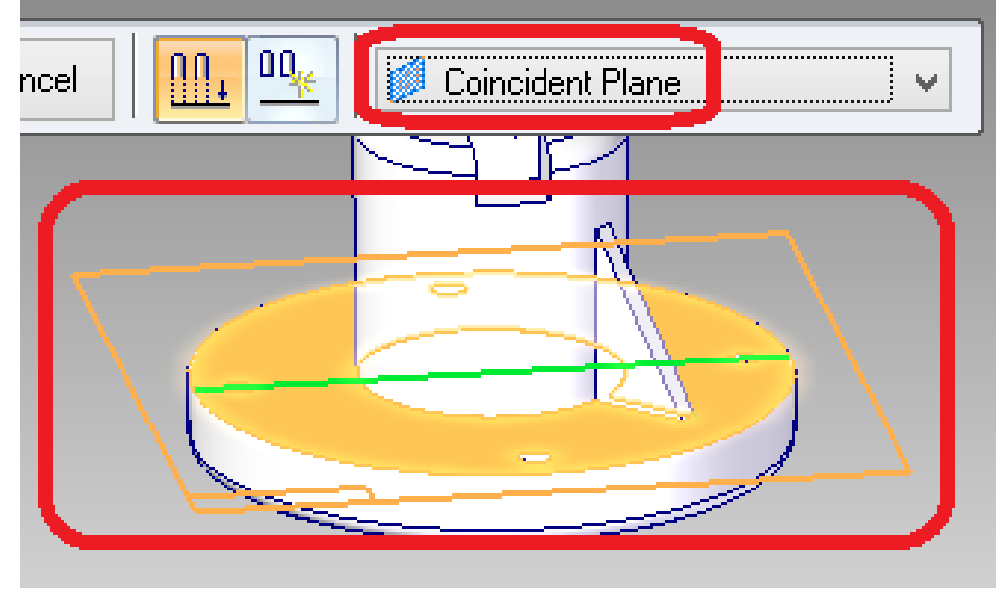

.

47. Строим окружность радиусом 32 мм, указываем *количество* размножаемых ребер – «4», указываем *направление* размножения (*в данном случае оно не имеет* 

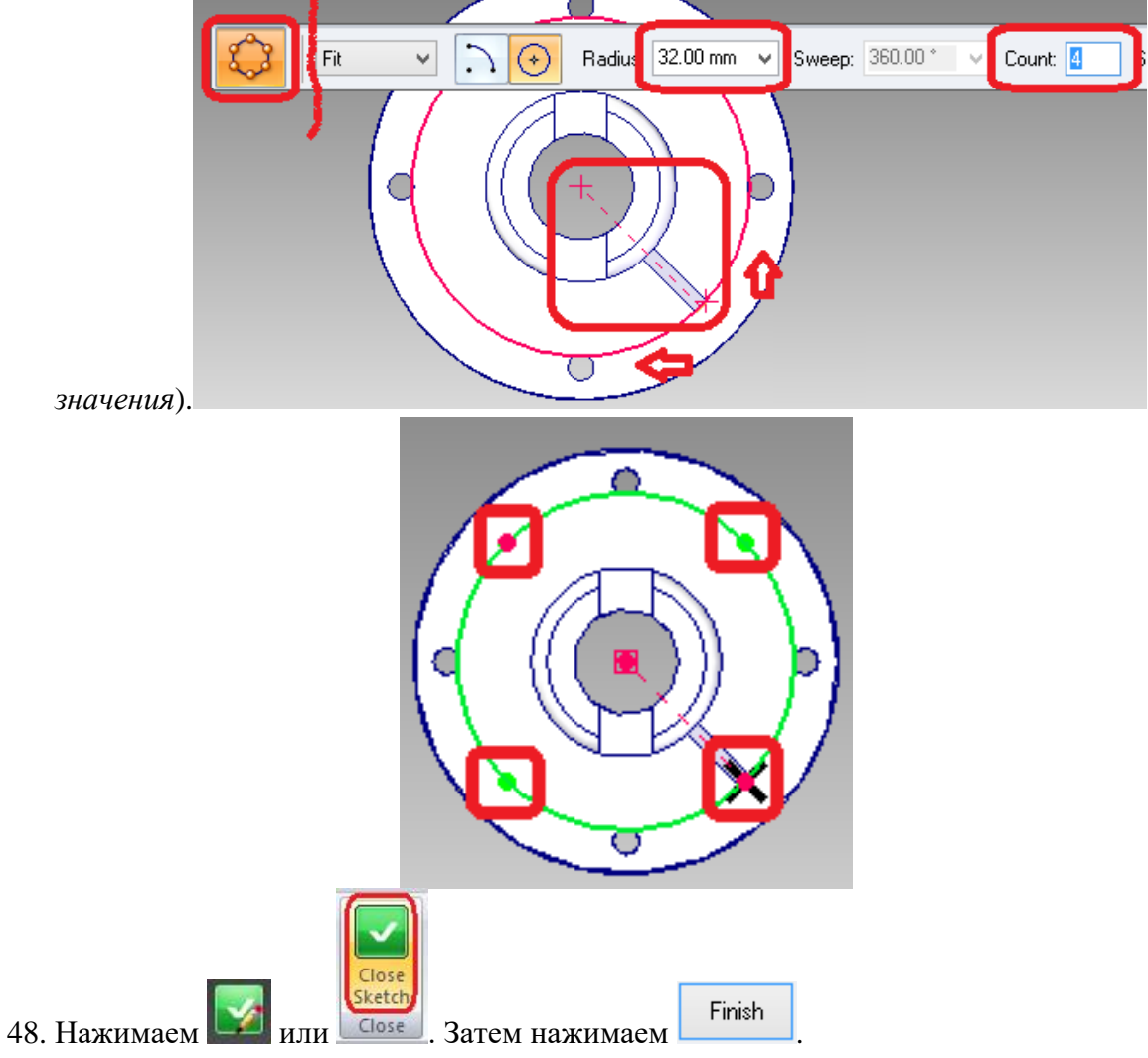

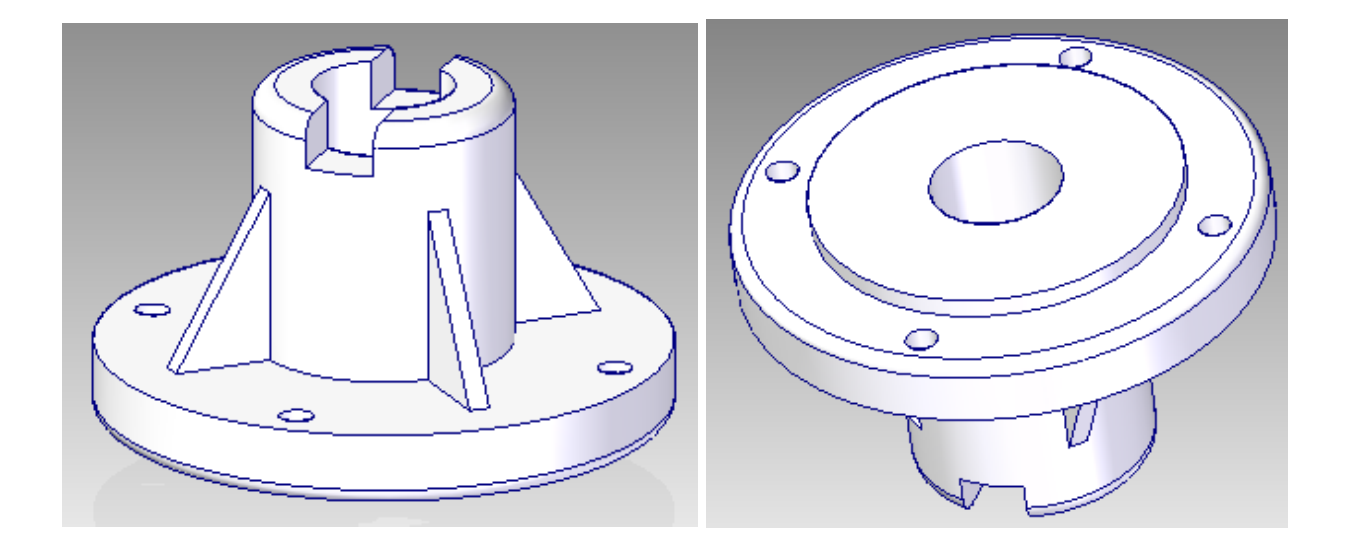